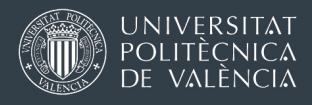

## Oficina de Programas Internacionales de Intercambio

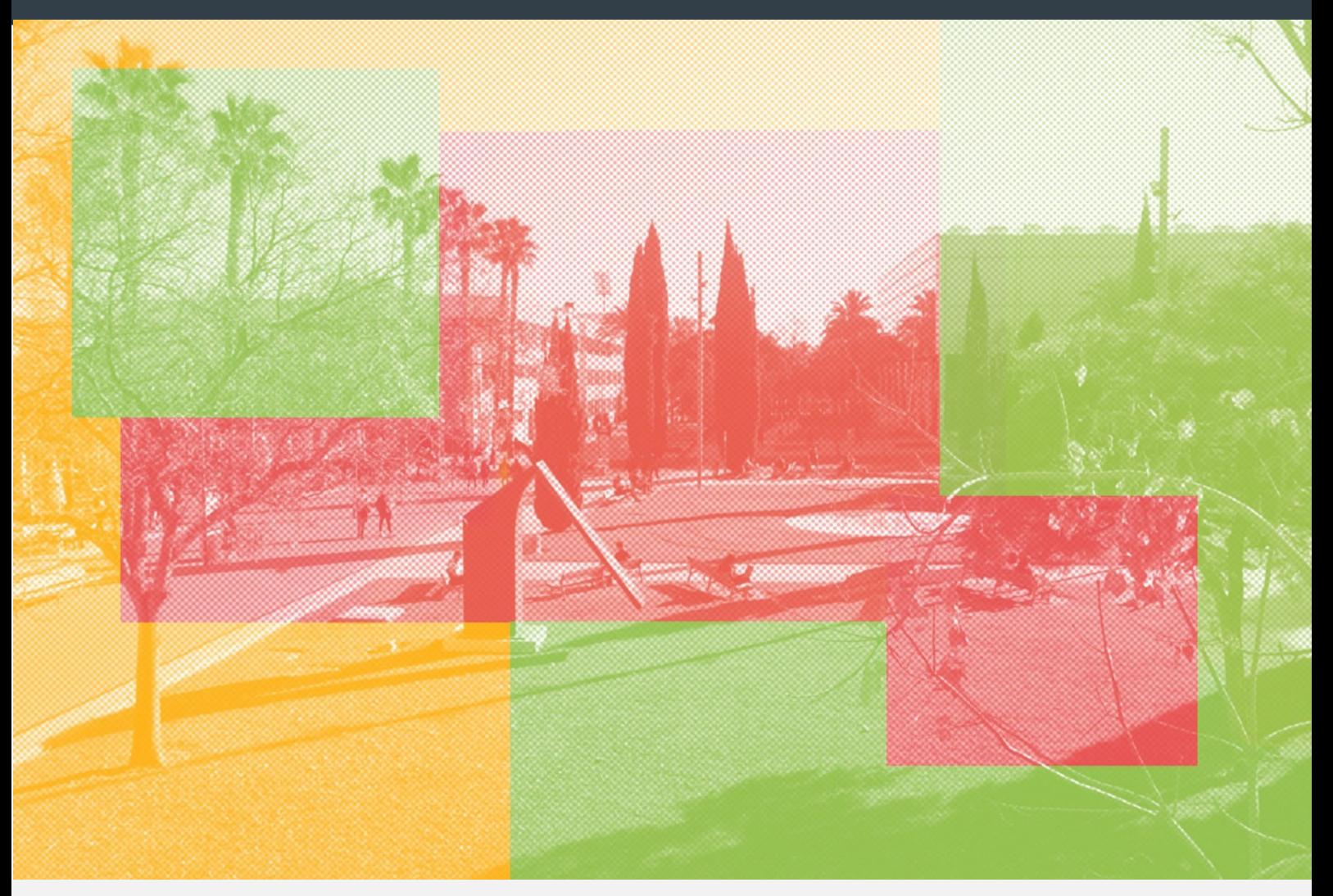

# INCOMING EXCHANGE STUDENTS Pre-arrival instructions and enrollment in the courses ACADEMIC YEAR 23/24

Last update: 15 March 2023

[Versión en español \(a partir de la página 15\)](#page-15-0)

Oficina de Programas Internacionales de Intercambio (OPII)

Universitat Politècnica de València

[\[Required enrollment documents\]](#page-2-0) -- [WIFI, email, computer [resources\]](#page-4-0) -- [\[Enrollment](#page-6-0) in courses] [\[Enrollment in the Spanish language courses\]](#page-11-0) -- [\[Academic](#page-11-1) system at UPV]

# <span id="page-1-0"></span>1. **THE AIRE PORTAL – REGISTRATION AS A STUDENT**

## 1.1 THE ONLINE PORTAL FOR EXCHANGE STUDENTS: AIRE

Your enrollment in regular courses and Spanish language classes for exchange students will take place on the same website that you used to apply for admission at UPV, called "AIRE" (*ah-ee-reh*). It is essential that you keep at hand the login details for the AIRE website. There are several ways to log in:

- [www.opii.upv.es/incomings](http://www.opii.upv.es/incomings)
- UPV Intranet: [www.upv.es](http://www.upv.es/) (you can switch to English at the top) >> Log in >> intranet menu >> bottom left options >> AIRE
- Direct link: https://aplicat.upv.es/aire-app/

## 1.2 Login credentials

- Your "UPV Identification" or "DNI": it is based on your passport or identity card number, with an added "P" (except for Spanish nationals)
- PIN number (4 digits): you received your PIN by email when you first requested login credentials to apply as an exchange student on [www.opii.upv.es/incomings](http://www.opii.upv.es/incomings)

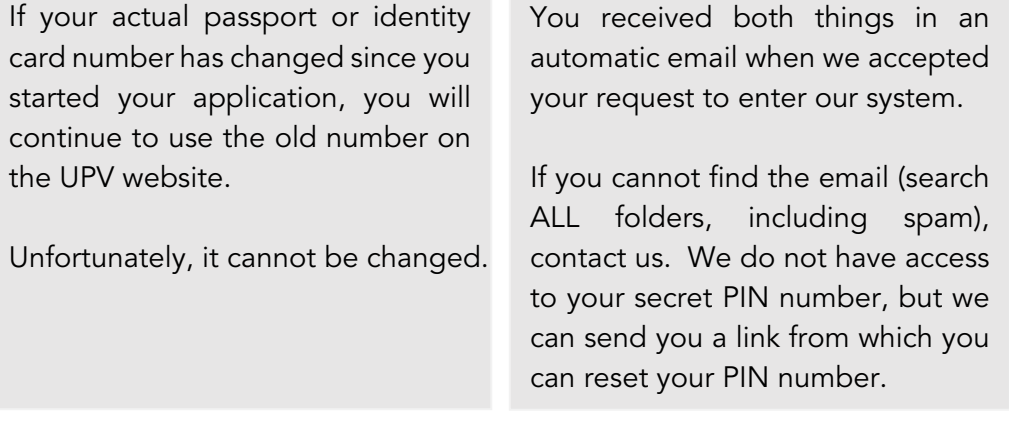

These login credentials will be valid for the AIRE portal, to access your UPV personal intranet and to log into any UPV website or app that requires you to identify yourself as a UPV student.

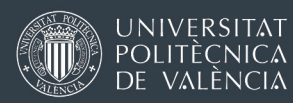

## <span id="page-2-0"></span>1.2 REQUIRED ENROLLMENT DOCUMENTS

## You will have to submit two documents that are absolutely necessary to complete your student registration:

- a) National identity card or passport
- b) European Health Insurance card (EHIC) or private health insurance

UPV cannot confirm your enrollment in the courses you request without these two documents.

We can accept two types of documents:

OPTION 1: European Health Insurance Card (EHIC). This document will give you free access to the Spanish healthcare system in the same conditions as a Spanish national. Information about the EHIC: <https://ec.europa.eu/social/main.jsp?langId=en&catId=857&intPageId=1304&>

## The date of validity of your EHIC must be until the end of your stay.

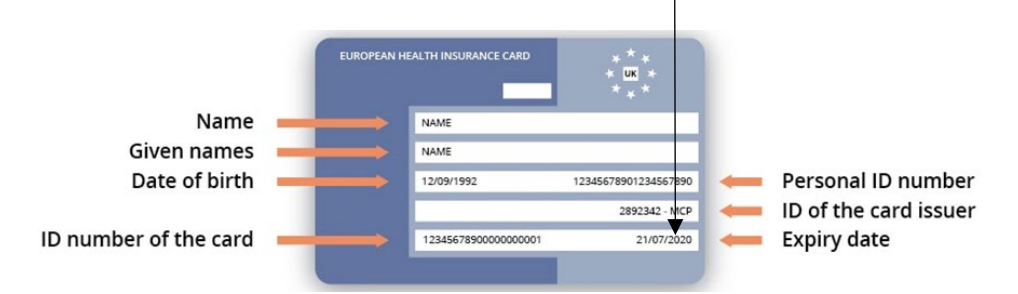

OPTION 2: A certificate proving that you have private insurance for medical services in Spain until the end of your stay. We need a document from your insurance company where we can read your name, a clear statement that the insurance is valid in Spain/Europe or worldwide and until when it is valid (date of expiry). We also need to read that you have coverage of medical expenses for minimum 50.000€. We CANNOT ADMIT a scan of a credit-style card issued by your insurance company (Carte Vital, DKV).

## Deadline to upload the documents:

15 July (full academic year or semester A) 15 December (Semester B)

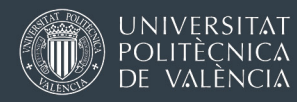

# Where must you upload these documents?

Enter the AIRE online portal for exchange students: <https://aplicat.upv.es/aire-app/>(use your identification number /DNI + PIN).

On the first screen, look for "Incoming Mobility 2023-2024" and click on the icon that looks like a pencil [Edit]. Once you are inside, look for the menu of sections (text in blue), and click on "Admin. Steps". You can upload the requested documents there.

Program information > Academic data > Languages/Mentor > Admin. Steps > Scholarship - Payments > Staff notes > Personal details

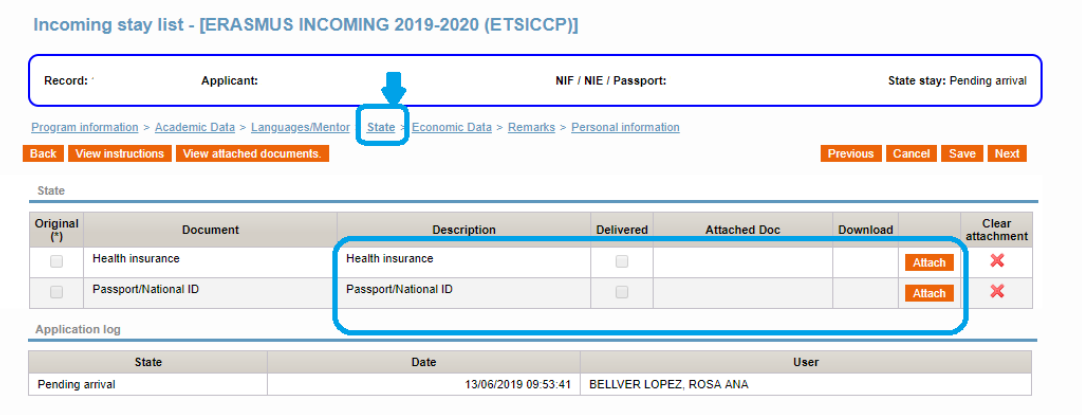

Erasmus incoming students (also students from Swiss universities): on the same screen, you will also be able to upload an updated Spanish language certificate, where applicable.

This will be obligatory if you were unable to upload a valid Spanish language certificate before the deadline to finish your application (15 May / 15 October). This is applicable only in those UPV Schools [or Faculties that](http://www.upv.es/entidades/OPII/infoweb/pi/info/1185217normali.html#TABLA) admit [the possibility to upload a Spanish certificate until 15 July / 15 December.](http://www.upv.es/entidades/OPII/infoweb/pi/info/1185217normali.html#TABLA)

This is not obligatory for Direct Exchange-PROMOE or Erasmus KA107 students (extra-European mobility).

Once these documents have been reviewed and validated, the status of your file on the "Incoming mobility" screen will change from "Pending enrollment docs" to "UPV account created".

From this moment, any final requests for courses and timetable choices you make on the AIRE portal can be processed and approved by UPV staff.

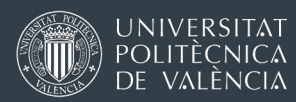

# What documents may I expect with my registration as a student?

### UPV Student card

- <span id="page-4-1"></span>• Temporary student card: It is a PDF including a bar code which you may use for some weeks until you get your final student card. It looks [like this](http://www.upv.es/entidades/OPII/infoweb/pi/info/U0913140.pdf) You may obtain it from your School-level International Office, but do not worry if you don't. You can easily get a digital student card.
- Digital student card

Since January 2023, new student or staff cards are no longer printed on plastic. They are available in a digital format only, using the app miUPV, that you can download from the PlayStore (Android) or AppStore (Apple):

Instructions [IN THIS LINK.](http://www.upv.es/entidades/OPII/infoweb/pi/info/UPV_Student_Card_Tarjeta-Estudiante.pdf)

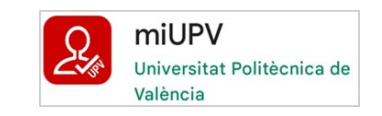

Arrival certificate and Learning Agreement (Erasmus students only)

The International office of your UPV host School / Faculty can sign the documents provided by your home university. Depending on your host UPV School / Faculty, the document will be signed electronically or it will require a drop-in (in person only).

The Erasmus Learning agreement (Before the mobility) can be signed electronically (PDF or OLA, if your university is already using OLA).

# <span id="page-4-0"></span>2. **WIFI, EMAIL, COMPUTER RESOURCES**

There are four things that you will need at one point or another to set up your access to all the IT resources available at UPV:

- 1. UPV identification (or DNI): you received by email when you started your application. In most cases, it starts with a "P".
- 2. PIN number (4 digits): you received by email when you started your application
- 3. Username (login): you can find it on your [temporary student card](#page-4-1) or on your personal UPV intranet. [Instructions here](https://www.upv.es/contenidos/INFOACCESO/infoweb/infoacceso/dat/967125normali.html)
- 4. Password: you must create it yourself. **Instructions here**

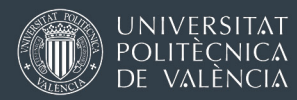

### UPV PERSONAL INTRANET

Accessible from [www.upv.es/en](http://www.upv.es/en) > Login (UPV identification + PIN)

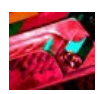

The menu of the intranet gives you access you several services and options; some of options are interesting for exchange students, while others are mainly for regular (degree students). [Video tutorial](https://media.upv.es/player/?id=4561c1b0-7ab0-11ec-a967-c5675ed64841)

### UPV COMPUTERS / YOUR PERSONAL NETWORK DRIVE

You can only use UPV computers if you log in with your username (login) and password.

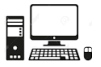

Your personal drive is a virtual memory drive provided by UPV where you can save anything you want. It is accessible also off campus. [Instructions](http://www.upv.es/contenidos/INFOACCESO/infoweb/infoacceso/dat/722086normali.html) to connect to your personal network drive

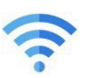

### **WIFI**

You will be able to connect to the network "UPVNET" on campus. Instructions [in this link:](http://www.upv.es/contenidos/INFOACCESO/infoweb/infoacceso/dat/714163normalc.html)

Poliforma-T

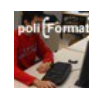

Platform where students and teachers exchange teaching material, upload assignments, etc. (access from the menu of your UPV personal intranet). [Video tutorial](https://media.upv.es/player/?id=4561c1b0-7ab0-11ec-a967-c5675ed64841)

### UPV EMAIL ACCOUNT

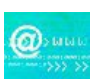

Your UPV email account will be activated once you have been officially registered as a student. Emails from teachers and general announcements will always be sent to your official UPV email account. We suggest you redirect your UPV email to your usual mail provider (Gmail. Hotmail, Outlook…)

You may access your UPV email account through the menus of your personal intranet (with UPV identification / DNI + PIN) or via [https://webmail.upv.es](https://webmail.upv.es/) (with UPV login/username + password)

### OFFICE 365 and TEAMS

As a UPV student, you have access to this software package, including the 365 version of Word, Excel, Powerpoint and Teams. You can use the online version of each tool or you can download it and install it on your computer.

You must activate the license from your personal intranet > intranet > *Servicios* > Office 365 > *Alta del Servicio* (it takes a few hours).

[https://o365.upv.es](https://o365.upv.es/) Your user is [login@upv.edu.es](mailto:login@upv.edu.es) + password

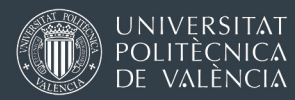

# <span id="page-6-0"></span>3. **ENROLLMENT IN THE COURSES (SUBJECTS)**

### First semester (semester A) or full academic year

Period to reconfirm courses and choose groups on the AIRE website

1 to 31 August

You must complete your selection within this maximum deadline. In most cases, international Services will begin to process your requests after 1 September (UPV staff are usually on holidays in August).

### Period for changes

Until 15 September 2023

Use this period to request small adjustments, NOT to create a fully new study plan.

If the change involves adding a new course, you will be able to do it yourself, but remember: UPV staff can always see the day and time when you request a course on the AIRE platform. A request introduced after 31 August may not always be approved. UPV staff will decide on a case-by-case basis.

I will be staying for two semesters at UPV. Do I have to reconfirm my courses and timetables for the second semester in September? Will I be able to change anything later on?

You may request the courses and groups (timetables) for both semesters in August-September, but it is not obligatory. In the beginning of the second semester, the AIRE application portal will allow you to select new courses and to choose a timetable choice for them.

#### Second semester (semester B)

#### Period to reconfirm courses and choose groups on the AIRE website

1 to 31 January

You must complete your selection within this maximum deadline. In most cases, international Services will begin to process your requests after 1 February.

### Period for changes

Until 17 February 2024

This period may be used for small adjustments, NOT to create a totally new study plan. UPV staff can always see the day and time when you request a course on the AIRE platform. A request introduced after 31 January may not always be approved. UPV staff will decide on a case-by-case basis.

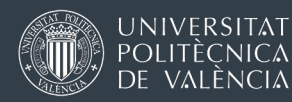

# **Instructions to reconfirm or change your course choices on the AIRE system**

On the homepage of the AIRE online portal, go to the section "Incoming Mobility 2023-24", click on the  $\bullet$  icon (=edit), then go to the section "Academic Data" / "*Datos académicos*". Here you will the list of courses (subjects) that you preselected during the application process, as in the example shown below.

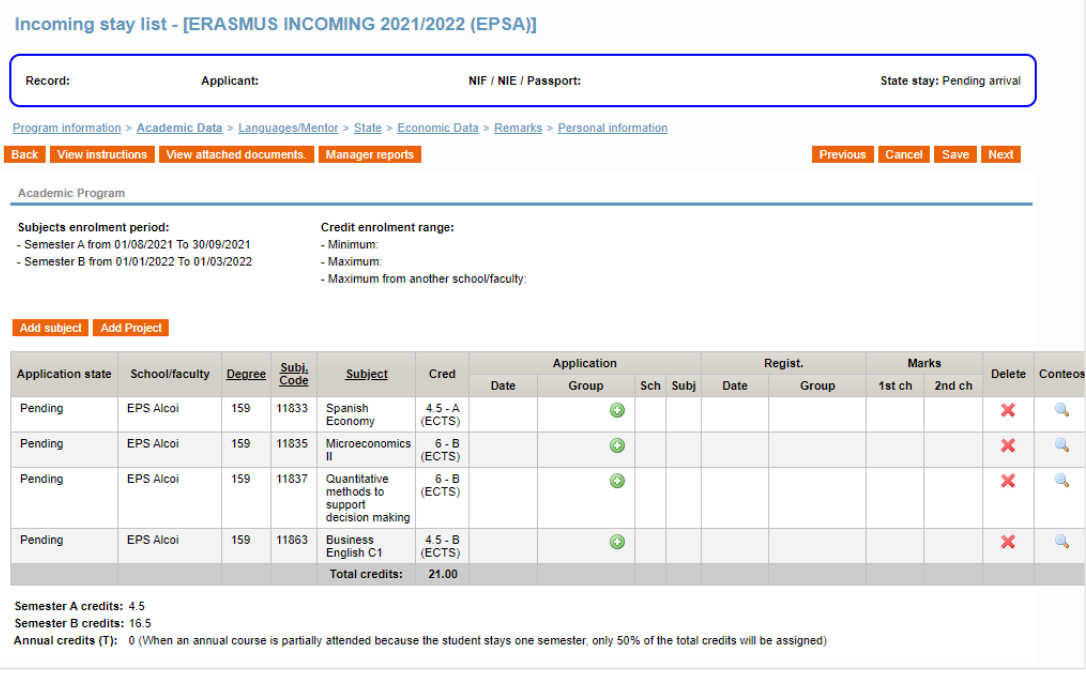

### If you want to delete a course from this list, use the red cross  $X$

If you want to add a new course, click on the button Add subject. You may use the drop‐down menu to switch to a different degree available in your School of enrollment at UPV, or to other degrees offered by other Schools.

If you want to reconfirm a certain course, you must always select a group (timetable option) by clicking on the  $\bullet$  icon.

Some courses only have one timetable choice and therefore one single group on AIRE, but you still have to select it online. Otherwise, we cannot see and review your request.

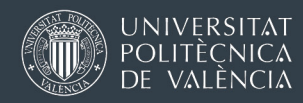

When you click on  $\bullet$ , a new window will appear, offering all the different timetable choices (groups). Remember to scroll down using the bar on the right side to display all the groups available -

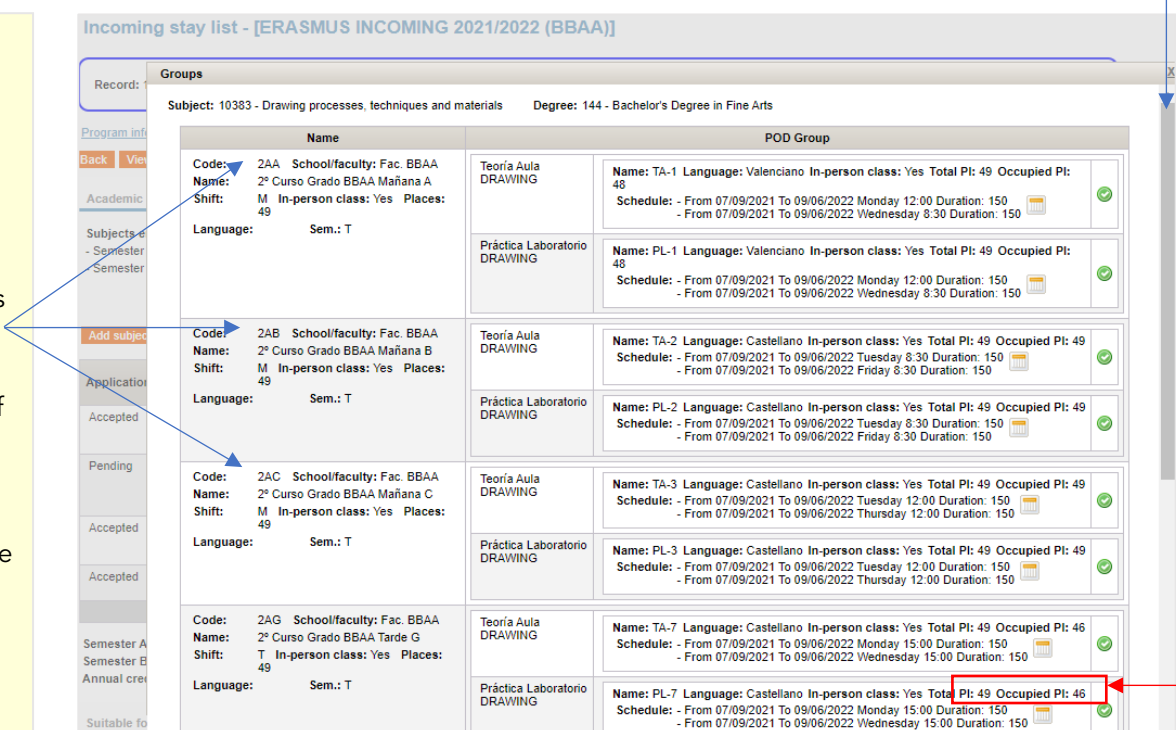

The timetable for each group option is described next to it, divided into different categories (theory, practice, laboratory, field practice, etc.). If you click on the calendar  $\Box$  icon, the browser will open a new window showing the detailed timetable for that course for each week of the semester. You will also find different icons to add the calendar (of this course) to your Google / Outlook / iCal calendar:

> Suscribir: 31

You cannot select different groups for theory/practice/laboratory for the same course. For example, you cannot be enrolled in 2AA for theory classes and in group 2AG for laboratory practice. Unofficial arrangements have to be discussed with (and approved by) the instructors directly.

We recommend you also use our [Class Schedule Explorer](https://www.iccp.upv.es/web/student/?idm=i) tool outside AIRE website. It will allow you to pre-visualize different timetable combinations, and detect overlaps. Please note the timetables for the following academic year are only available around late June.

### The capacity of courses (spots)

AIRE shows the capacity of enrollment in each course (spots / seats) and how many are already occupied.

If AIRE says that there are spots available, that is NOT a guarantee that you can get a spot !

Why? Because AIRE is not showing you how many other exchange students have also requested a spot in the same group and are also waiting for a reply.

In this example, this is a Year 2 course.

This can be useful if you navigate through timetable charts / PDFs outside AIRE (on the website of the School/Faculty teaching this course).

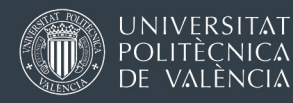

When you decide which group you prefer, remember to click on the Accept button located at the bottom of the window showing the list of groups.

If you have correctly selected a timetable group, AIRE will show you which group you have requested, including the day and time when you entered your request (shown in yellow in the image below).

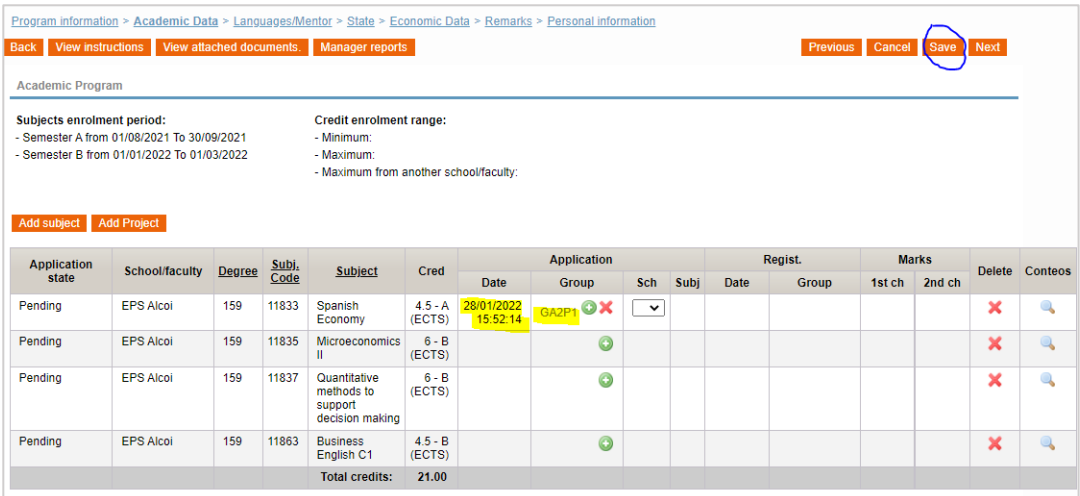

If you want to change your selection, you can click on  $X$  to delete the choice of timetable group. You can select a new group, or you may delete the course entirely. Always remember to click on Save on top.

The  $X$  will be visible only if your request has not started to be processed by the International Office of your host UPV School / Faculty.

# **How will I know if I am accepted into a course (subject)?**

During the enrollment period, the International Office in charge of your student file will try to process your requests as soon as possible.

For the first semester (semester  $\Delta$ ): even if you may start to reconfirm your choices in August, you will typically have to wait until September to see any changes on your file on AIRE. Most UPV staff are on holidays in August.

When your request has been reviewed and approved by your International Office, the status of the request will change from "Pending" to "Accepted", then to "Admitted". When the status of a course is "Admitted" and you can read a day and time under column Regist., it means you are enrolled in the course (see image on the next page).

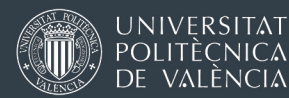

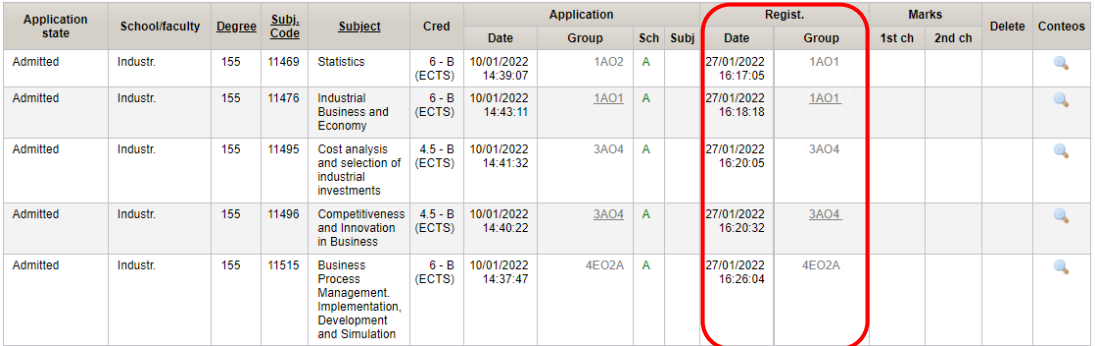

We will try our best to confirm your enrollment in the courses before the beginning of classes, but this may not always be possible in every case.

Course requests on AIRE can be reviewed and approved by UPV staff per student (all the courses one student is requesting) or per course (all requests for one course coming from different students). We often combine both ways, which means you might see that some of your courses are approved and enrolled on AIRE faster than others. Please be patient.

# Unless you receive different instructions from the International Office of your UPV host School / Faculty, do not wait until you see a confirmation of enrollment on AIRE for each course in order to start attending your classes.

It is important to attend classes from the first week. In some degrees or in courses with great demand and few available seats, the teachers might check class attendance and instruct the International Office to confirm enrollment only for students who have attended the course since the first day of class.

If you request a course from another UPV School, this will require double approval: your host School/Faculty and School/Faculty offering the course. Both things take place on AIRE.

Remember that the limit of credits in another School/Faculty is 12 ECTS (semester) or 24 ECTS (full year) if your total number of credits is 30 ECTS (semester) or 60 ECTS (full year). If your overall number of credits is under 30 or 60 ECTS, the limit of credits outside your host School will be reduced.

## Alcoy campus students: you cannot take courses from other UPV campuses.

The School / Faculty teaching the course may reject your request in certain situations: if they believe that your academic background does not meet the course prerequisites, due to your language skills or capacity reasons (the course is full).

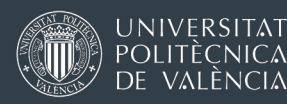

# <span id="page-11-0"></span>4. **ENROLLMENT IN THE SPANISH LANGUAGE COURSES**

First you will have to take a mandatory online test (level test). You will receive an email with instructions and a link to take the online test. The tentative dates for the test will be around 10-15 July and 10-15 December. You will have several days to take the test.

When we have your results, we will define your updated level on your file of the AIRE portal and that will allow you to select a Spanish course of the [corresponding level.](http://www.upv.es/entidades/OPII/infoweb/pi/info/1148896normali.html) You will do so during the same period to reconfirm the rest of your courses (1-31 August, 1-31 July).

For reasons external to UPV, the timetables of the Spanish courses of semester A published during the process of reconfirming your enrollment (1- 31 August) may suffer some changes in some groups.

If necessary, you will be allowed to make some changes in your enrollment during the first days of the semester.

# <span id="page-11-1"></span>5. **THE ACADEMIC SYSTEM AT UPV**

## 5.1 CLASS ATTENDANCE AND THE ASSESSMENT SYSTEM

In general, class attendance is expected. In some cases, it is even obligatory or there may be a maximum percentage of allowed absences to obtain a pass grade.

UPV has implemented an ongoing assessment system. The performance of students and their final grades are not measured by a single final exam but rather by collecting different elements of assessment during the semester. After 2-3 weeks of classes, students are often requested to complete assignments, attend practical courses (often in laboratories), do group work, or prepare presentations. All those activities add up points towards the final grade (mark). The assessment method of each course is different. Lecturers explain the assessment criteria to students on the first day of class each semester. You may also find it online (mainly in Spanish):

[Search for subjects \(upv.es\):](https://aplicat.upv.es/buscasiupv-app/?p_idioma=i) Type the course code or use the filters to search a course. Click on the name of the course and then click on "Course description" (options on your right). The assessment criteria are described in section 10 of the downloadable document.

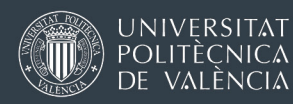

## 5.2 EXAMS

The frequency of tests and exams varies depending on the UPV degree. Some degrees (usually master's degrees) are more project-based. In some other degrees (especially bachelor's degrees) there are frequent mid-term exams and then final exams.

Formal exam dates are announced at the beginning of the academic year for the two semesters, and your teachers will expect you to know that information. You will have to consult the calendar of exams on the website of the UPV School/Faculty offering each degree. Make sure you do not have overlapping exams when selecting your courses.

In Spain, students do not need to register for exams. Being registered in a course (subject) automatically gives you access to all exams during the semester.

Once each semester is over (late January-early February / Late June – early July) there are no additional exam sessions or any further opportunities to compensate for a failed course.

## 5.3 UPV GRADING SYSTEM AND OUR TRANSCRIPTS OF RECORDS

The grading system at UPV is the same as for any institution of higher education in Spain.

Student performance is assessed using a 0 to 10-point grading scale, where "0" corresponds to the lowest possible grade and "10" corresponds to attainment of 100% of the learning outcomes.

Grades are expressed in numbers from 0 to 10 with 1 or 2 decimal points (if applicable) and registered as listed below, from lowest to the highest score

- 0-4,9 out of 10: "Suspenso" (FAIL)
- 5-6,9 out of 10: "Aprobado" ("pass")
- 7-8,9 out of 10: "Notable" ("remarkable")
- 9-10 out of 10: "Sobresaliente" ("outstanding") \*
- [Matrícula de Honor](https://en.wikipedia.org/wiki/Honours_(Spain)) (MH): special distinction for students with a grade equal to or higher than 9 (limited to a certain number of students).

In certain courses (subjects) in science and engineering degrees, it is relatively frequent to find a small number of students who obtain scores in

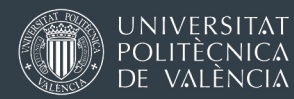

the upper ranks of the grading scale, especially in core courses (requirements) and in degrees that confer a professional qualification (direct access to licensed engineer status in Spain).

Please note that once a semester is over, there are no additional re-sit exams to make up for a failed course.

At the end of your stay, you will be able to download a transcript of records yourself from the AIRE portal. It contains an electronic signature, a verification code, and a link to a website where your home university can verify that a PDF or printed copy is authentic.

Instructions for the Transcript of Records [IN THIS LINK.](http://www.upv.es/entidades/OPII/infoweb/pi/info/U0913223.pdf)

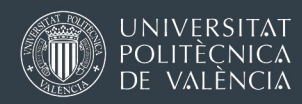

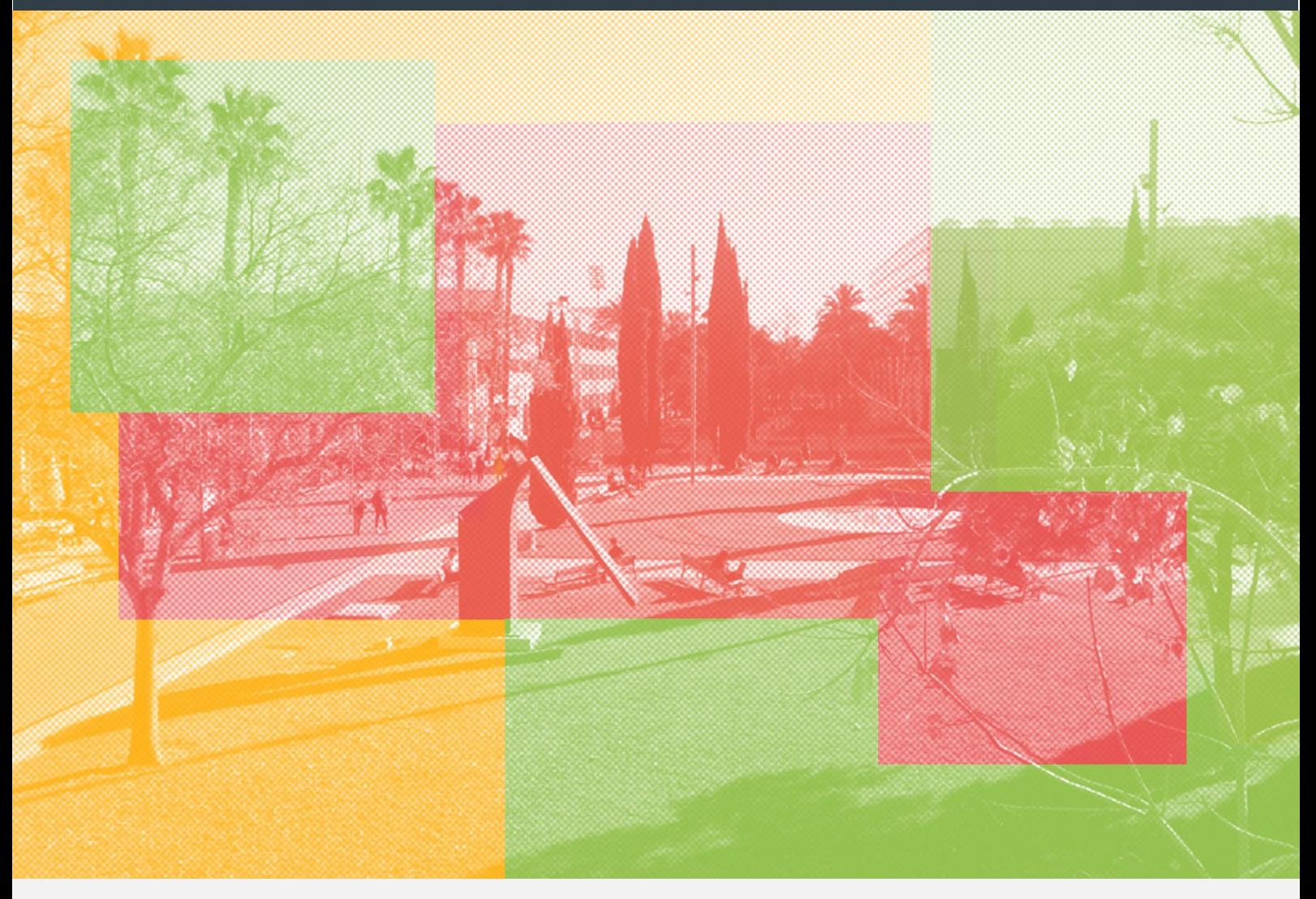

# ESTUDIANTES DE INTERCAMBIO Instrucciones previas a la llegada – matrícula CURSO 2023/24

Versión: 15 marzo 2023

Oficina de Programas Internacionales de Intercambio (OPII)

Universitat Politècnica de València

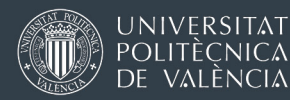

<span id="page-15-0"></span>[\[Documentos para completar la matrícula\]-](#page-2-0)- [\[WIFI,](#page-4-0) [email,](#page-4-0) [recursos informáticos\]](#page-4-0) [ [Matrícula en las asignaturas](#page-6-0) ] -- [\[Cursos de español\]](#page-25-0) -- [Sistema [académico en la UPV\]](#page-26-0)

# 1. **LA WEB AIRE – MATRÍCULA ESTUDIANTE**

## 1.1 LA APLICACIÓN WEB PARA ESTUDIANTES DE INTERCAMBIO: AIRE

La matrícula de asignaturas y de cursos de español para estudiantes de intercambio se hace en la misma web que usaste para aplicar a UPV, llamada "AIRE". Es muy importante que tengas claro cómo acceder. Hay varias maneras de conectarse:

- [www.opii.upv.es/incomings](http://www.opii.upv.es/incomings)
- Intranet UPV: [www.upv.es](http://www.upv.es/) (puedes cambiar a inglés en la parte superior) >> acceso Identificado >> intranet >> opciones abajo izquierda > AIRE
- Enlace directo: [https://aplicat.upv.es/aire](https://aplicat.upv.es/aire%E2%80%90app/)-app/
- 1.2 Credenciales de acceso a AIRE
- Tu "Identificador UPV" o "DNI": basado en tu pasaporte o documento de identidad, con una "P" al principio (excepto si tienes DNI español).
- Número PIN (4 dígitos): recibiste tu PIN por correo electrónico cuando solicitaste por primera vez las credenciales de inicio de sesión para aplicar como estudiante de intercambio en [www.opii.upv.es/incomings](http://www.opii.upv.es/incomings)

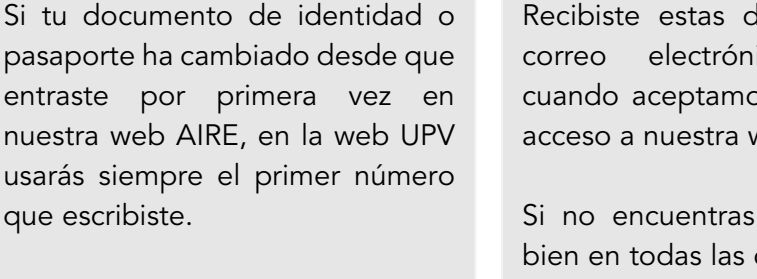

Este número o se puede cambiar.

dos cosas en un ico automático os tu solicitud de web.

el email (busca carpetas, incluida la de spam), escríbenos. Podemos enviarte un correo con un link para que tú crees un nuevo PIN.

Estas credenciales de acceso son válidas para la web AIRE, para la intranet personal UPV o para conectarte a cualquier web o app de la UPV en la que sea necesario identificarse como estudiante UPV.

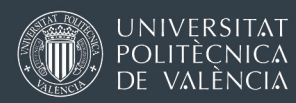

## 1.3 DOCUMENTOS PARA COMPLETAR LA MATRÍCULA

### Deberás presentar dos documentos para completar tu matrícula:

- c) Documento nacional de identidad o pasaporte
- d) Tarjeta sanitaria europea o seguro médico privado

La UPV no podrá confirmar tu matrícula sin estos dos documentos. Tienes dos opciones para el seguro de asistencia sanitaria:

OPCIÓN 1: Tarjeta Sanitaria Europea-TSE. Este documento te dará acceso gratuito al sistema sanitario español en las mismas condiciones que un ciudadano español. Información sobre la TSE:

<https://ec.europa.eu/social/main.jsp?langId=es&catId=857&intPageId=1304&>

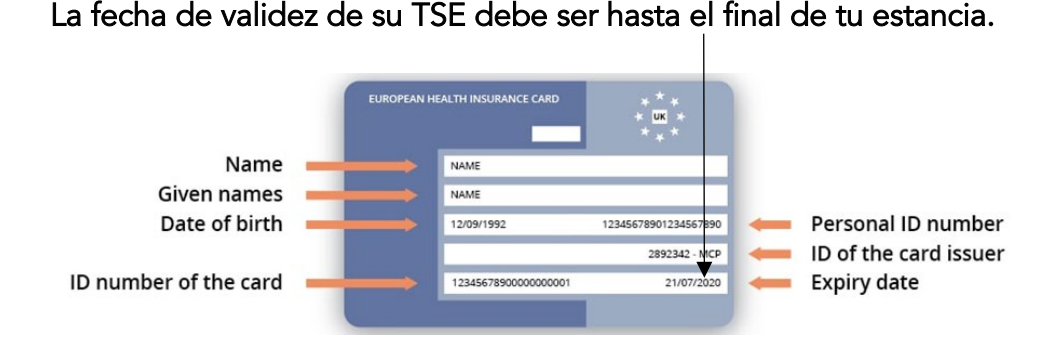

OPCIÓN 2: Certificado que demuestre que tienes un seguro privado de asistencia sanitaria en España hasta el final de su estancia. Necesitamos un documento donde podamos leer tu nombre, que el seguro es válido en España/Europa o en todo el mundo y hasta cuándo es válido (fecha de vencimiento). También necesitamos leer que tienes cobertura de gastos médicos por un mínimo de 50.000€. NO PODEMOS ADMITIR el escaneo de una tarjeta tipo crédito emitida por su compañía de seguros (Carte Vital, DKV).

## Fecha límite para subir los documentos:

15 de julio (curso académico completo o semestre A) 15 de diciembre (semestre B)

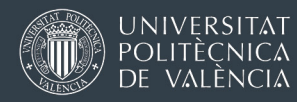

# ¿Dónde debes cargar estos documentos?

Accede al portal online AIRE para estudiantes de intercambio: <https://aplicat.upv.es/aire-app/> (utiliza tu identificado UPV/DNI + PIN).

En la primera pantalla, busca "Estancia entrante 2023-2024" y haz clic en el icono que parece un lápiz [Editar ]. Una vez que estés dentro, busca el menú de secciones (texto en azul), y entra en "Trámites". Ahí podrás subir los documentos.

Información del programa > Datos académicos > Idiomas/Mentor > Trámites > Ficha económica > Anotaciones > Datos personales

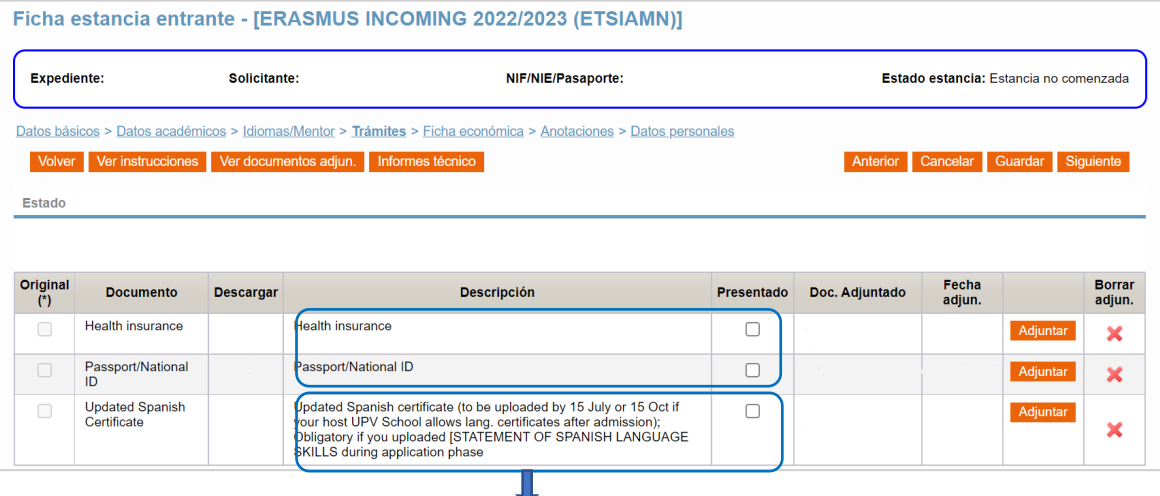

Estudiantes Erasmus incoming / Suiza: en la misma pantalla, también podrás subir un certificado de español actualizado. Esto es aplicable únicamente en aquellas Escuelas/ Facultades de la UPV que admiten la posibilidad de cargar un certificado de español hasta el 15 de julio / 15 de diciembre.

Esto NO es obligatorio para los estudiantes del programa Direct Exchange-PROMOE o Erasmus KA107 (movilidad con universidades no europeas).

Una vez revisados y validados estos documentos, el estado de tu expediente en la pantalla "Estancia entrante" del la web AIRE cambiará de "Pendiente Docs. Matrícula" a "Cuenta UPV creada". Tu matrícula como estudiante en la UPV se ha confirmado.

A partir de este momento, tus solicitudes definitivas de asignaturas y grupos que en el portal AIRE podrán ser procesadas por el personal de la UPV .

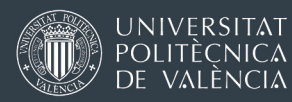

# ¿Qué documentos están asociados a mi matrícula?

### Carnet de estudiante UPV

- Carnet temporal: Es un PDF con un código de barras que podrás utilizar durante algunas semanas hasta que tengas tu carnet de estudiante definitivo. Puedes ver un ejemplo [aquí.](http://www.upv.es/entidades/OPII/infoweb/pi/info/U0913140.pdf) Puedes obtenerlo a través de la oficina internacional de su Escuela o Facultad
- Carnet UPV definitivo

Desde enero 2023, para reducir el consumo de plástico, el carnet de estudiante UPV tiene formato digital y está integrado en la app MiUPV, que puedes descargar en la PlayStore (Android), AppStore (Apple):

Instrucciones [EN ESTE ENLACE.](http://www.upv.es/entidades/OPII/infoweb/pi/info/UPV_Student_Card_Tarjeta-Estudiante.pdf)

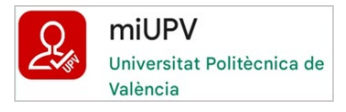

### Certificado de llegada y Learning Agreement (solo estudiantes Erasmus)

La Oficina Internacional de tu Escuela/Facultad en UPV firmará los documentos de tu universidad de origen. Dependiendo de tu Escuela / Facultad UPV, puede que prefieran hacerlo en persona o puede que sea suficiente firmarlo en formato digital (no presencial).

# 2. **WIFI, CORREO ELECTRÓNICO, RECURSOS INFORMÁTICOS**

Hay 4 cosas que necesitarás para configurar tu acceso a todos los recursos informáticos que tienes en la UPV:

- 1. Identificador UPV (o DNI): lo recibiste por email cuando iniciaste tu solicitud. En la mayoría de los casos, comienza con una "P" (excepto para estudiantes con DNI español).
- 2. PIN (4 dígitos): lo recibiste por email cuando iniciaste tu solicitud.
- 3. Nombre de usuario (*login*): lo puedes encontrar en tu intranet personal UPV. [Instrucciones aquí](https://www.upv.es/contenidos/INFOACCESO/infoweb/infoacceso/dat/967125normali.html)
- 4. Contraseña: debes crearla tú mismo. [Instrucciones aquí](http://www.upv.es/entidades/OPII/infoweb/pi/info/U0913183.pdf)

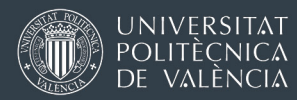

### INTRANET PERSONAL UPV

Accesible desde [www.upv.es/es >](http://www.upv.es/en) Login (identificación UPV + PIN)

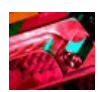

El menú de la intranet te da acceso a varios servicios; algunas de las opciones son interesantes para estudiantes de intercambio, mientras que otras son principalmente para estudiantes UPV (no intercambio) [Videotutorial](https://media.upv.es/player/?id=4561c1b0-7ab0-11ec-a967-c5675ed64841) en inglés

### ORDENADORES (COMPUTADORAS) / TU UNIDAD DE RED PERSONAL

Solo puedes utilizar los ordenadores de la UPV si inicias sesión con tu usuario (login) y contraseña.

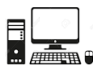

Tu unidad de red personal es una memoria virtual donde puedes guardar todo lo que quieras. Es accesible también fuera del campus. Instrucciones [p](http://www.upv.es/contenidos/INFOACCESO/infoweb/infoacceso/dat/722086normali.html)ar[a](http://www.upv.es/contenidos/INFOACCESO/infoweb/infoacceso/dat/722086normali.html) conecta[r](http://www.upv.es/contenidos/INFOACCESO/infoweb/infoacceso/dat/722086normali.html) [a](http://www.upv.es/contenidos/INFOACCESO/infoweb/infoacceso/dat/722086normali.html) [tu](http://www.upv.es/contenidos/INFOACCESO/infoweb/infoacceso/dat/722086normali.html) [u](http://www.upv.es/contenidos/INFOACCESO/infoweb/infoacceso/dat/722086normali.html)nidad de red [personal](http://www.upv.es/contenidos/INFOACCESO/infoweb/infoacceso/dat/722086normalc.html)

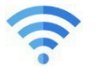

### **WIFI**

Podrás conectarte a la red "UPVNET". [Instrucciones aquí.](http://www.upv.es/contenidos/INFOACCESO/infoweb/infoacceso/dat/714163normalc.html)

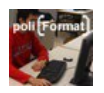

Poliforma - T es una plataforma donde estudiantes y profesores intercambian material didáctico, cargan trabajos, etc. (accede desde el menú de tu intranet personal de la UPV). [Videotutorial en inglés](https://media.upv.es/player/?id=4561c1b0-7ab0-11ec-a967-c5675ed64841)

### CUENTA DE CORREO ELECTRÓNICO UPV

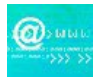

Tu cuenta de correo electrónico de la UPV se activará una vez te hayas registrado oficialmente como estudiante. Los correos de los profesores y las comunicaciones generales de la universidad se enviarán siempre a tu cuenta de correo oficial de la UPV. Te sugerimos que redirijas tu correo UPV a tu proveedor de correo habitual (Gmail, Hotmail, Outlook…)

Puedes acceder a tu cuenta de correo UPV desde tu intranet personal (con identificación UPV / DNI + PIN) o a través de [https://webmail .upv.es](https://webmail.upv.es/) (con login/usuario UPV + contraseña)

### OFFICE 365 y Teams

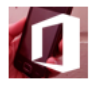

Como estudiante de la UPV, tienes acceso a este paquete de software, incluyendo la versión 365 de Word, Excel, Powerpoint y Teams. Puedes usar la versión online de cada herramienta o puedes descargarla e instalarla en tu ordenador (computadora).

Debes activar la licencia desde tu [intranet personal](https://intranet.upv.es/pls/soalu/est_intranet.NI_Portal_n?p_idioma=c) > intranet > *Servicios* > Office 365 > *Alta del Servicio* (tarda unas horas). [https://o365.upv.es](https://o365.upv.es/) Tu acceso es con  $login@$ upv. **edu** .es + contraseña

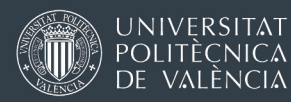

# 3. **MATRÍCULA EN LAS ASIGNATURAS**

Primer semester o curso académico completo

Periodo para confirmar tus asignaturas y seleccionar grupos en AIRE

1 a 31 agosto

Debes completar tu selección dentro de esta fecha máxima. En la mayoría de casos, la Oficina Internacional empecerá a procesar tu solicitud a partir del 1 de septiembre (generalmente, agosto es mes de vacaciones).

### Periodo para cambios / ajustes

hasta el 15 de septiembre 2023

Este plazo es para pequeños cambios y ajustes NO para crear un plan de estudios completamente nuevo.

Si el cambio implica solicitar una asignatura nueva, puedes hacerlo tú mismo/a en AIRE, pero recuerda: el personal UPV siempre puede ver el día y la hora en que solicitas una asignatura. Las solicitudes enviadas a partir del 31 de agosto no siempre serán aprobadas. En personal UPV decidirá caso por caso.

Estaré dos semestres en la UPV. ¿tengo que confirmas mis asignaturas y horarios del segundo semestre también en agosto? ¿podré hacer cambios después?

Puedes solicitar las asignaturas y grupos para ambos semestres en agostoseptiembre, pero no es obligatorio. En el segundo semestre, AIRE tiene otro periodo para solicitar asignaturas nuevas del semestre B.

### Segundo semestre (semestre B)

Periodo para confirmar tus asignaturas y seleccionar grupos en AIRE

1 a 31 enero

Debes completar tu selección dentro de esta fecha máxima. En la mayoría de casos, la Oficina Internacional empecerá a procesar tu solicitud a partir del 1 de febrero.

### Periodo para cambios:

hasta el 16 de febrero 2024

Si el cambio implica añadir una asignatura nueva, puedes hacerlo tú mismo/a en AIRE, pero recuerda: el personal UPV siempre puede ver el día y la hora en que solicitas una asignatura. Las solicitudes enviadas a partir del 31 de enero no siempre serán aprobadas. En personal UPV decidirá caso por caso.

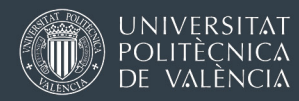

## **Instrucciones para la selección final de asignaturas en AIRE**

En la página principal (home) de AIRE, busca "Estancia entrante 2023 ‐ 24", haz clic en el icono (=editar) y entra en la sección Datos *académicos*. Aquí tendrás la lista de *a* asignaturas que habías elegido durante la fase de solicitud, como en el ejemplo de la imagen de abajo.

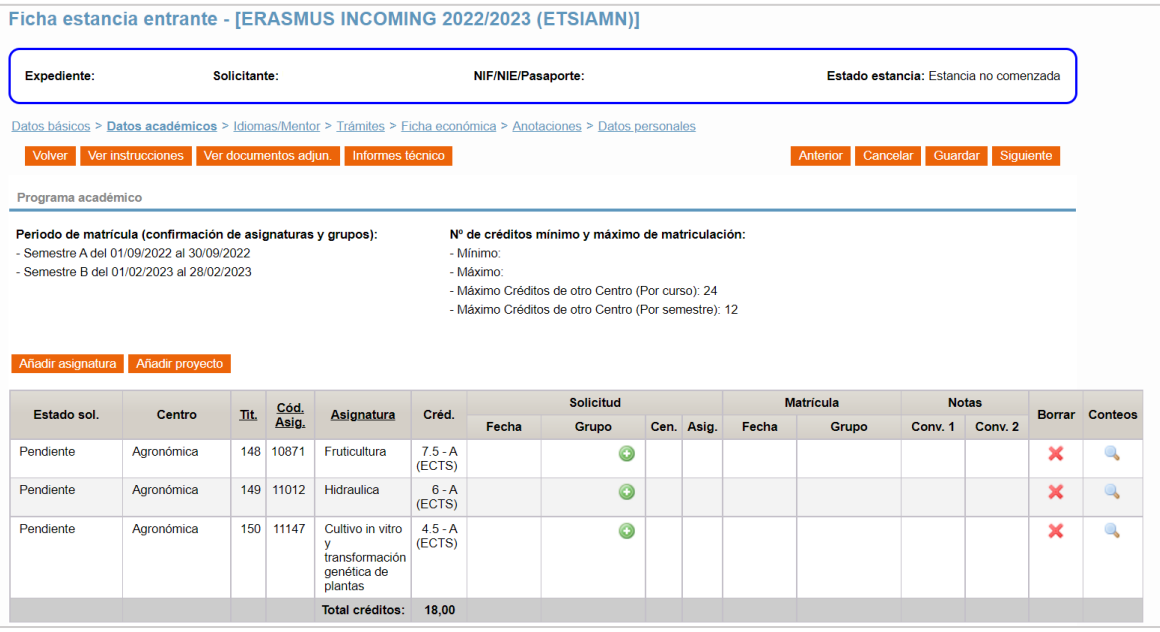

Si quieres eliminar una asignatura de esta lista, usa la X

Si quieres añadir una nueva asignatura, usa el botón Añadir asignatura . Puedes utilizar el menú desplegable para cambiar a otro grado/máster de tu Escuela, o bien puedes elegir un grado/máster de otra Escuela.

Recuerda que hay un límite de créditos que puedes hacer en otras Escuelas / Facultades diferentes de tu Escuela / Facultad de admisión.

Si quieres reconfirmar una asignatura, siempre debes seleccionar un grupo ( opción de horario) haciendo clic sobre el icono .

Algunas asignaturas tienen solo una posibilidad de horario, y solo un grupo en AIRE. Incluso en ese caso debes confirmar la selección del único grupo. Si no, el personal UPV no podrá ver tu solicitud ni aceptarla.

Cuando haces clic en  $\bullet$ , aparece una nueva ventana, con todas las posibilidades de horario (grupos). Recuerda bajar hasta el final usando la barra de desplazamiento de la derecha para mostrar todos los grupos disponibles (imagen en la siguiente página).

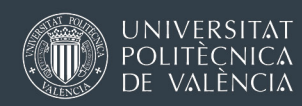

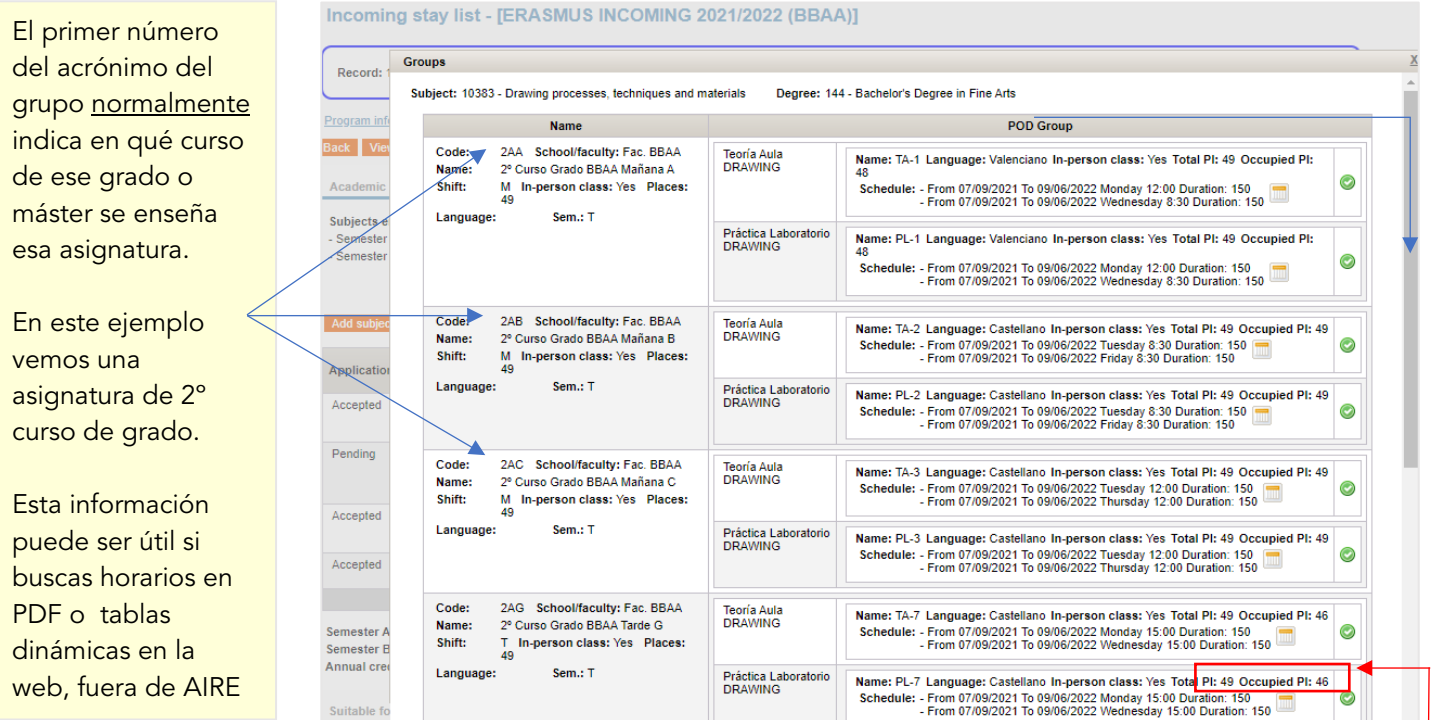

 Puedes ver el horario detallado de cada grupo, con diferentes tipos de clases (teoría, práctica, laboratorio, práctica de campo, etc.). Si haces clic en el icono del calendario [ | | | el navegador abrirá una nueva ventana que muestra el horario detallado para cada semana del semestre. También verás diferentes iconos para añadir el calendario de esta asignatura a tu calendario de Google/Outlook/iCal:

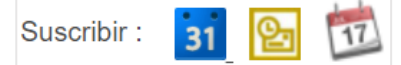

No puedes seleccionar diferentes grupos de teoría/práctica/laboratorio para una misma asignatura. Por ejemplo, no puedes matricularte en 2AA para clases de teoría y en el grupo 2AG para prácticas de laboratorio.

Te recomendamos que uses nuestra herramienta [Configurador de](https://www.iccp.upv.es/web/student/?idm=i)  [Horarios](https://www.iccp.upv.es/web/student/?idm=i) fuera de AIRE. Te permitirá tener una vista previa de diferentes combinaciones de asignaturas en un horario semanas o semestral, y detectar solapes. Ten en cuenta que los horarios del siguiente curso académico no están disponibles hasta finales de junio.

> Por último, recuerda hacer clic en el botón Aceptar situado en la parte inferior de la ventana de la lista de grupos.

La capacidad de las asignaturas (plazas)

AIRE te muestra la capacidad de matrícula de cada asignatura (plazas y cuántas están ya ocupadas).

Si AIRE dice que hay plazas disponibles, esto NO es una garantía de que tendrás una plaza en la asignatura.

¿Por qué? Porque AIRE no te dice cuántos estudiantes más han solicitado matrícula y están esperando confirmación.

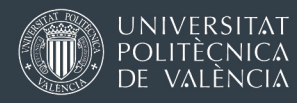

Cuando seleccionas correctamente un grupo, AIRE te muestra qué grupo has solicitado, y verás el día y la hora de tu solicitud:

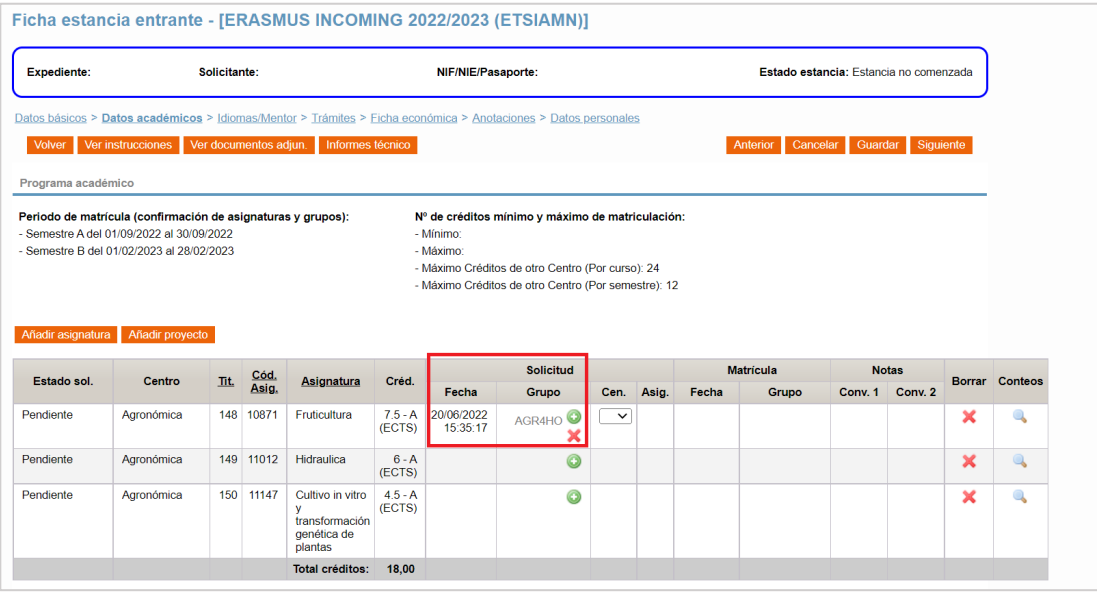

Si quieres cambiar su petición, puedes hacer clic en X para borrar la selección de grupo o la asignatura por completo. Recuerda siempre usar el botón Guardar en la parte superior.

La X será visible únicamente si tu solicitud no sido ya procesada por la Oficina Internacional de tu Escuela/Facultad en la UPV

# ¿Cómo sabré si estoy aceptado/a en una asignatura?

Durante el [periodo de matrícula establecido,](#page-6-0) tu Oficina Internacional intentará procesar tus solicitudes lo más rápido posible.

Para el primer semestre (semestre A): AIRE te permita reconfirmar asignaturas y elegir grupos en agosto, pero normalmente tendrás que esperar hasta septiembre para ver cambios en tu matrícula en AIRE. La mayor parte del personal de la UPV está de vacaciones en agosto.

Cuando su solicitud haya sido revisada y aprobada por tu oficina internacional, el estado de cada asignatura cambiará de "Pendiente" a "Aceptado", luego a "Matriculado". Cuando el estado de una asignatura es "Matriculado" y puedes ver un día y una hora en la columna Matrícula, todo está confirmado (ver imagen en la página siguiente).

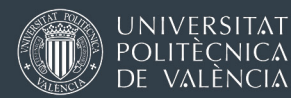

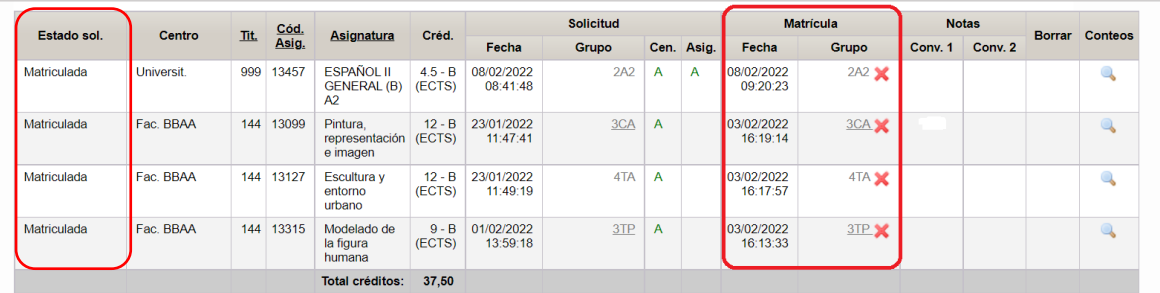

Haremos todo lo posible para confirmar tu matrícula en las asignaturas antes del comienzo de las clases, pero quizás no siempre sea posible.

El personal UPV puede procesar las peticiones de matrícula de dos formas diferentes: filtrando por estudiante (todas las asignaturas que pide un estudiante) o filtrando por asignatura (todos los estudiantes que solicitan una asignatura). A menudo combinamos ambas formas. Puede que veas que algunas de tus asignaturas son matriculadas más rápido que otras. Por favor, ten paciencia.

# Si no tienes instrucciones diferentes de la Oficina Internacional de tu Escuela/Facultad en la UPV, ve a las clases sin esperar a ver una confirmación de matrícula en AIRE para cada asignatura.

Es importante que vayas a clase desde el inicio del semestre. En algunas asignaturas saturadas, los profesores pueden comprobar la asistencia a clase e indicar a la Oficina Internacional que confirme la matrícula solo de los alumnos que han asistido al curso desde el primer día de clases.

Si solicitas una asignatura de otra Escuela, será necesaria una doble aprobación: tu Escuela/Facultad y Escuela/Facultad que ofrece la asignatura. Ambas cosas se hacen en AIRE.

Recuerda que para una matrícula de 30 ECTS (semestre) o 60 ECTS (curso completo), el límite de asignaturas en otra Escuela/Facultad son 12 ECTS (semestre) o 24 ECTS (curso). Si te matriculas de menos créditos, el límite de créditos en otras Escuelas se reducirá proporcionalmente.

# Los estudiantes del campus de Alcoy no pueden solicitar asignaturas de otras Escuelas de la UPV.

La Escuela/Facultad que ofrece la asignatura puede rechazar tu solicitud en ciertas situaciones: si cree que su formación académica es insuficiente para participar por tu nivel de idioma o por razones de capacidad (el curso está lleno).

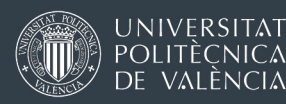

# <span id="page-25-0"></span>4. **MATRÍCULA EN LOS CURSOS DE ESPAÑOL SEMESTRALES**

Primero deberás hacer una prueba de nivel obligatoria, un test online. Recibirás un email con instrucciones y un link para hacer el test de nivel. La fecha aproximada del test será entre el 10 y 15 julio (10-15 diciembre para semestre B), y tendrás varios días para hacerlo.

Cuando hayamos verificado tu nivel, podrás solicitar grupos del nivel correspondiente al resultado de tu test. Solicitarás tu grupo de clases de español durante el mismo periodo de reconfirmación de asignaturas y grupos (1-31 agosto, 1-31 de julio).

IMPORTANTE: por motivos externos a la UPV, los horarios de los cursos de español del semestre A que verás durante el proceso de reconfirmación de asignaturas (1-31 agosto) podrían tener algún cambio en algún grupo en septiembre.

Si es necesario, podrás hacer algún ajuste de matrícula durante los primeros días el semestre.

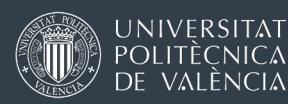

# <span id="page-26-0"></span>5. **EL SISTEMA ACADÉMICO DE LA UPV**

## 5.1 ASISTENCIA A CLASE Y EL SISTEMA DE EVALUACIÓN

En general, los profesores esperan la asistencia a clase. En algunos casos, incluso es obligatorio o puede haber un porcentaje máximo de ausencias permitidas para obtener un aprobado.

La UPV tiene un sistema de evaluación continua. El desempeño de los estudiantes y sus calificaciones finales no se miden con un solo examen final sino con la recopilación de diferentes elementos de evaluación durante el semestre. Después de un par de semanas de clases, muchas asignaturas tienen trabajos individuales o en grupo, clases prácticas (a menudo en laboratorios), o presentaciones. Todas esas actividades suman puntos para la nota final.

El método de evaluación de cada asignatura es diferente. Los profesores explican los criterios de evaluación el primer día de clase. También puedes encontrarlo online: [Buscar asignaturas \(upv.es\)](https://aplicat.upv.es/buscasiupv-app/?p_idioma=c) 

Utiliza los filtros para buscar una asignatura. Haz clic en el nombre de la asignatura. Los criterios de evaluación están en el menú de la derecha o en el apartado 10 del PDF descargable ("Guía docente firmada electrónicamente").

## 5.2 EXÁMENES

La frecuencia de las pruebas y exámenes varía en función de la titulación de la UPV. Algunas carreras (generalmente másteres) se basan más en proyectos. En algunas otras titulaciones (especialmente a nivel de grado), es más habitual tener exámenes parciales y luego exámenes finales.

Las fechas se publican al comienzo del curso académico para los dos semestres, y los profesores esperarán que conozcas esa información. Tendrás que consultar el calendario de exámenes en la web de la Escuela/Facultad UPV que oferta cada titulación. Asegúrate de no tener exámenes que el mismo día y a la misma hora.

En España, los estudiantes no necesitan inscribirse para los exámenes. Estar matriculado/a en una asignatura automáticamente te da acceso a todos los exámenes de esa asignatura durante el semestre.

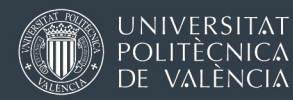

Una vez que finaliza cada semestre (finales de enero-principios de febrero / finales de junio-principios de julio) no hay más sesiones de examen ni más oportunidades para recuperar una asignatura suspendida.

## 5.3 SISTEMA DE CALIFICACIONES Y CERTIFICADOS DE NOTAS

El sistema de calificaciones de la UPV es el mismo que el de cualquier institución de educación superior en España.

Utilizamos una escala de calificación de 0 a 10 puntos, donde "0" corresponde a la calificación más baja posible y "10" corresponde al 100% de los objetivos de aprendizaje. La nota mínima de aprobado es 5,00.

Las calificaciones se expresan en números del 0 al 10 con 1 o 2 puntos decimales y se registran como se indica a continuación, de menor a mayor puntuación:

- 0-4,9 de 10 : "Suspenso"
- 5-6,9 de 10 : "Aprobado"
- 7-8,9 sobre 10 : "Notable"
- 9-10 sobre 10: "Sobresaliente"
- [Matrícula de Honor \(](https://en.wikipedia.org/wiki/Honours_(Spain))MH) : distinción especial para alumnos con nota igual o superior a 9 (limitada a un número determinado de estudiantes por grupo).

En ciertas carreras de ciencias, tecnología e ingeniería, es frecuente que las notas no sean muy altas. Es relativamente normal ver que solo unos pocos estudiantes consiguen notas superiores a 7,5 u 8, especialmente en asignaturas básicas y obligatorias.

Ten en cuenta que una vez que termina un semestre, no hay exámenes extraordinarios para recuperar una asignatura suspendida.

Al final de tu estancia, podrás descargar un certificado de notas (*Transcript of Records*) desde AIRE. Contiene una firma electrónica, un código de verificación y un link a una web donde tu universidad de origen puede verificar que un PDF o una copia impresa son auténticos.

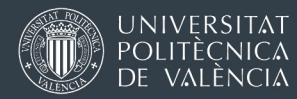

Instrucciones sobre los certificados de notas (*Transcripts of Records*) [EN](http://www.upv.es/entidades/OPII/infoweb/pi/info/U0913223.pdf)  [ESTE ENLACE .](http://www.upv.es/entidades/OPII/infoweb/pi/info/U0913223.pdf)